# AWS VPC Walkthrough

Hands-on Lab Session

## Agenda

- Walkthrough Default VPC
- Create a VPC through Wizard
- Reinforce concepts covered in last sessions
  - Subnets, Route Table
  - Elastic IP
  - Internet Gateway, NAT Gateway
  - NACL & Security Groups
  - Setup EC2 Instance in Public/Private Subnets
- AWS Certification Overview by Arumugam

## Notes Before Starting the lab

- To be able to complete this Lab, you have to have an AWS Account
- WIII walk through step by step in this session
- Lab is structured such that it can be done at your own pace
- If you are planning to use free tier allowances, become familiar with AWS billing policies (How each and every service usage is metered/billed)
- Make sure to shut your services at once you are done using

#### What will be Built?

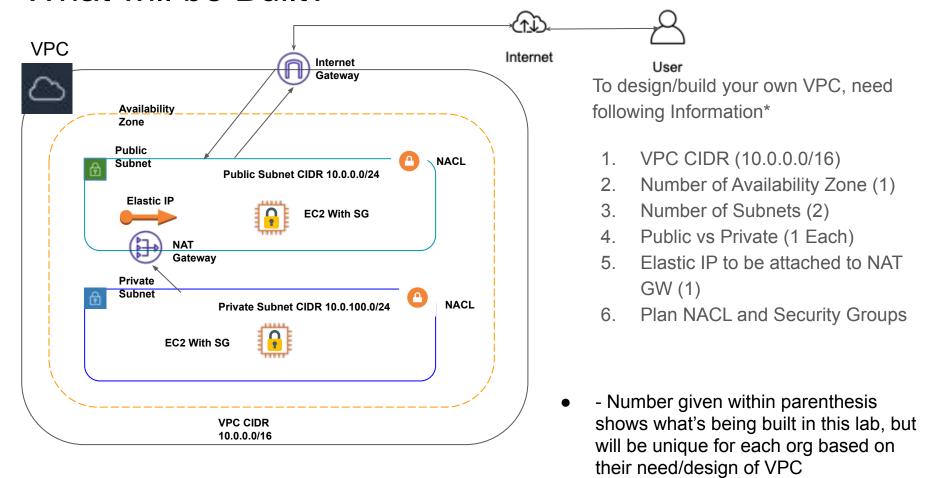

## High Level Steps for this Lab

- Organize Information shown in the previous slide to be used with VPC Wizard
- Delete Default VPC (if one exists and make sure you are not using it\*)
- High level tasks to be done in the below order
- Create an EIP Elastic IP ( AWS Console/VPC/Elastic IP)
- Launch VPC Create Wizard (AWS Console/VPC/Launch VPZ Wizard)
  - Select option #2 in step #1 of VPC Wizard (VPC with Public & Private Subnet)
  - Use EIP created in previous steps, select HW tenancy default
- Look at the VPC Dashboard to see various resources created by VPC Wizard
- Carefully examine all VPC resources such as Subnets, IG, NAT GW, NACL and SG
- Launch Instances in Public and Private Subnet and test connectivity

<sup>\* -</sup> Suggesting to delete default PVC for this lab purpose, donot do it in a production environment and at any Point in time Default VPC can be created again

#### Task #1: Create Elastic IP

- From AWS Console, go to VPC Services
- From VPC Console, Select Elastic IP's on the left hand side navigation pane
- Click the "Orange" Allocate Elastic IP address
- Mindful of the fact that AWS gives only one free EIP, make sure to release EIP when not used (as a best practice)

Note: That there are no EIP when this screen shot was taken

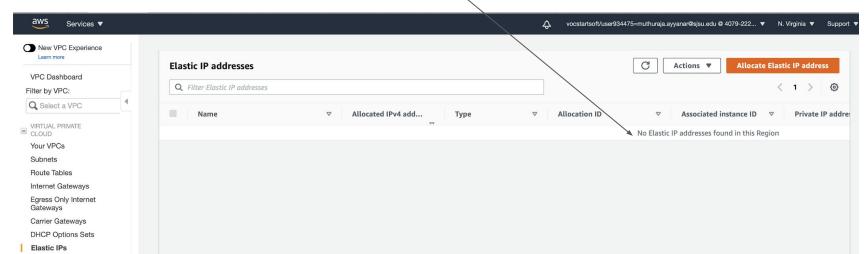

### Task #1 : Create Elastic IP

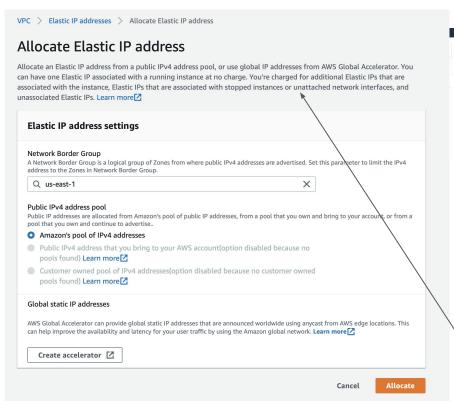

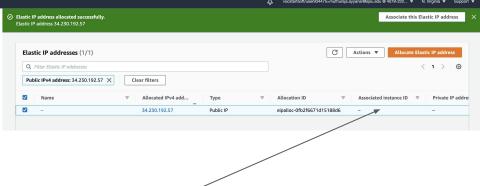

Allocated EIP is not associated with any Instance
This EIP will be used by NAT Gateway in the next step
When we use VPC Wizard

Click Orange "Allocate" button with default settings Tip: Always make it a practice to read fine prints as it Is a good learning

This section clearly explains EIP billing policy

#### Task #2: Launch VPC Wizard

- From AWS Console, go to VPC Services
- From VPC Console, Launch VPC Wizard
- Follow the steps, provide the information gathered to complete all steps
- At the end of it, confirmation your VPC is created

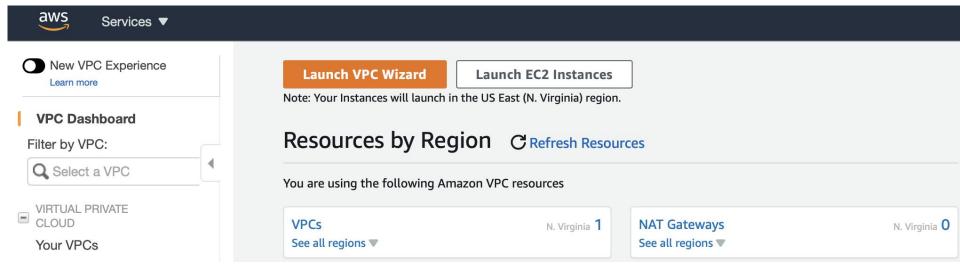

#### Task #2: Launch VPC Wizard

- Use VPC CIDR, Subnet CIDR you have picked for this VPC
- Select EIP created in previous step for NAT Gateway
- Leave all other settings to default and click "Create VPC" Blue button
- It will take a min or so for the NAT GW to be created and wait for the successful VPC created message

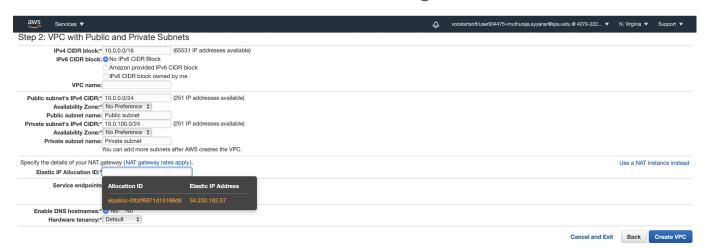

## Review VPC Resources created by Wizard

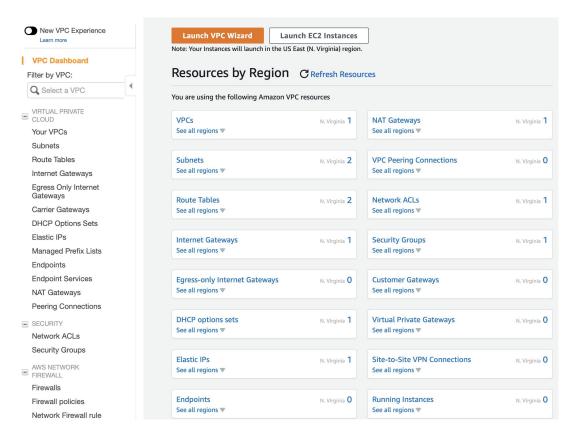